# **PAS A PAS : Frais de Déplacement temporaires**

# **Gestion des Ordres de Mission et des Etats de Frais avec la nouvelle application « Frais de déplacement » (FDD)**

**CRÉATION D'UN ORDRE DE MISSION**

Mise à jour: 29 mai 2015 Ce document ne saurait être utilisé pour mettre en cause la doctrine administrative telle qu'elle résulte de la documentation officielle. Sa reproduction et son utilisation en dehors de la DGFiP ne sont pas autorisées.

# **Sommaire**

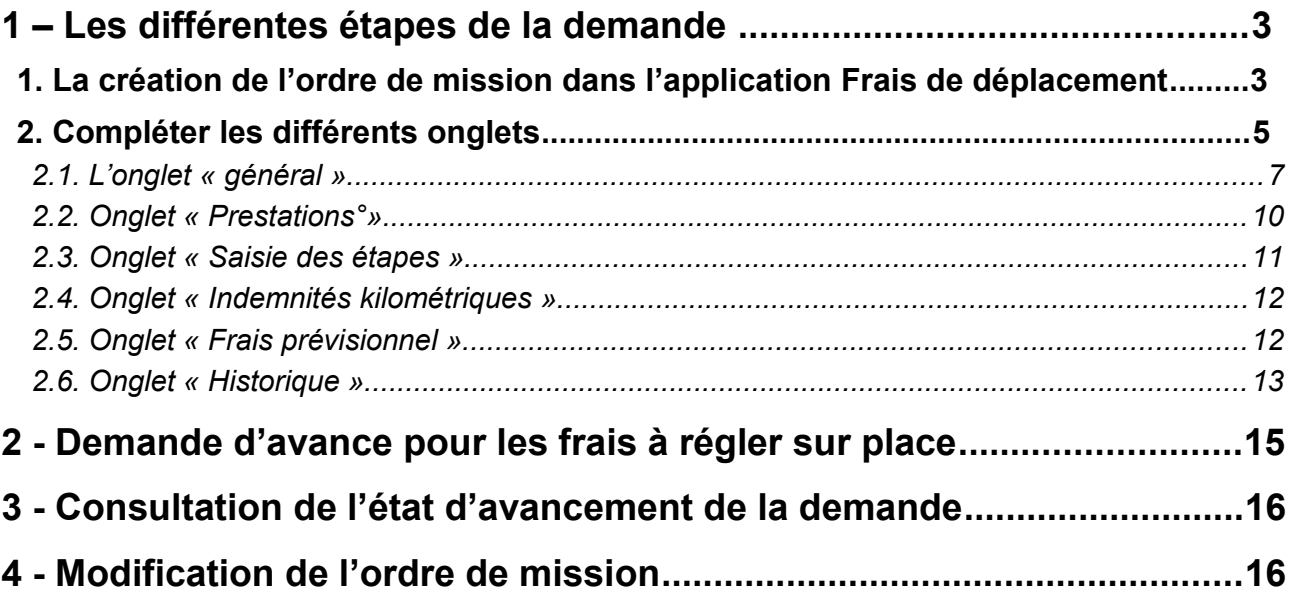

# <span id="page-2-1"></span>**1 – Les différentes étapes de la demande**

Conformément à la réglementation en vigueur, les agents en déplacement hors de leurs résidences administrative et familiale doivent impérativement se faire délivrer préalablement un ordre de mission (OM).

Les agents qui exercent des missions essentiellement itinérantes peuvent disposer d'un OM « permanent » d'une validité de douze mois délivré par leur direction.

Il en est de même pour les agents qui se déplacent fréquemment et régulièrement vers une même destination ou vers plusieurs destinations ciblées.

Il est possible de saisir un OM permanent pour une ville, un département, une région, un pays. Il est également possible de saisir plusieurs OM permanents.

### <span id="page-2-0"></span>**1. La création de l'ordre de mission dans l'application Frais de déplacement**

L'accès à l'application Frais de déplacement se fait au moyen de l'identifiant et du mot de passe de messagerie via le portail métiers Applicatif d'Ulysse.

La création de l'ordre de mission doit être effectuée de manière préalable à toute mission par la transaction « Ordre de mission » de l'application Frais de déplacement.

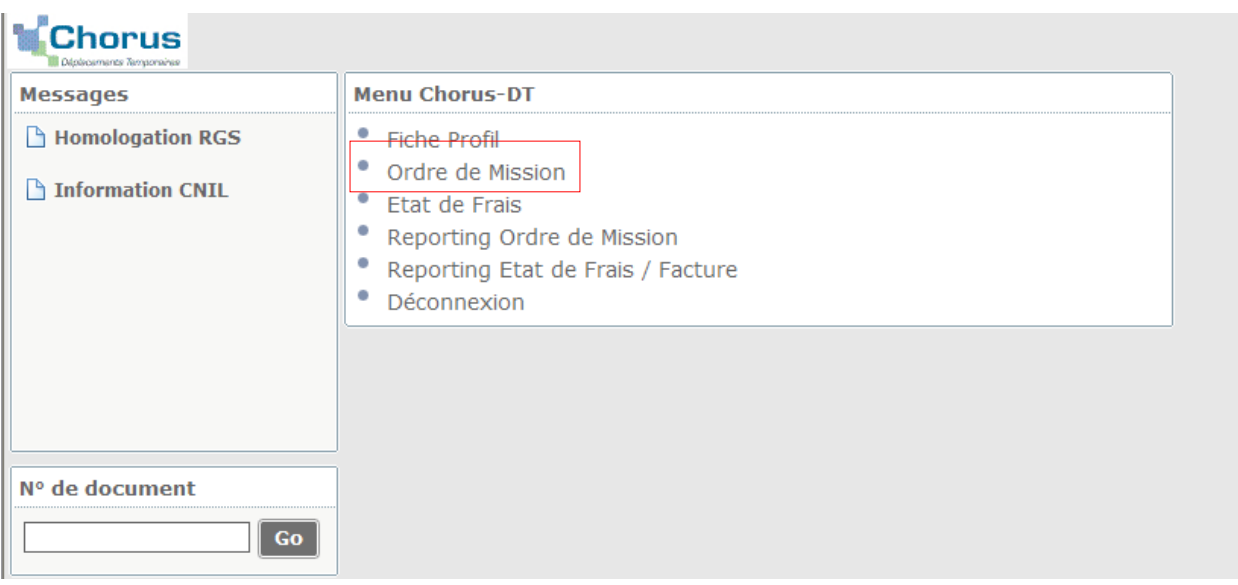

La saisie d'un nouvel ordre de mission passe par les étapes suivantes dans le menu « Chorus-DT » :

- Sélectionner la transaction « Ordre de mission », qui ouvre le dernier ordre de mission saisi :
- cliquer sur le bouton « créer » ;
- sélectionner la rubrique « autre » qui permet d'opérer ensuite un choix entre 2 rubriques :
	- ➢ « Document vierge » ;
	- ➢ « Initialisation à partir d'un ordre de mission ».

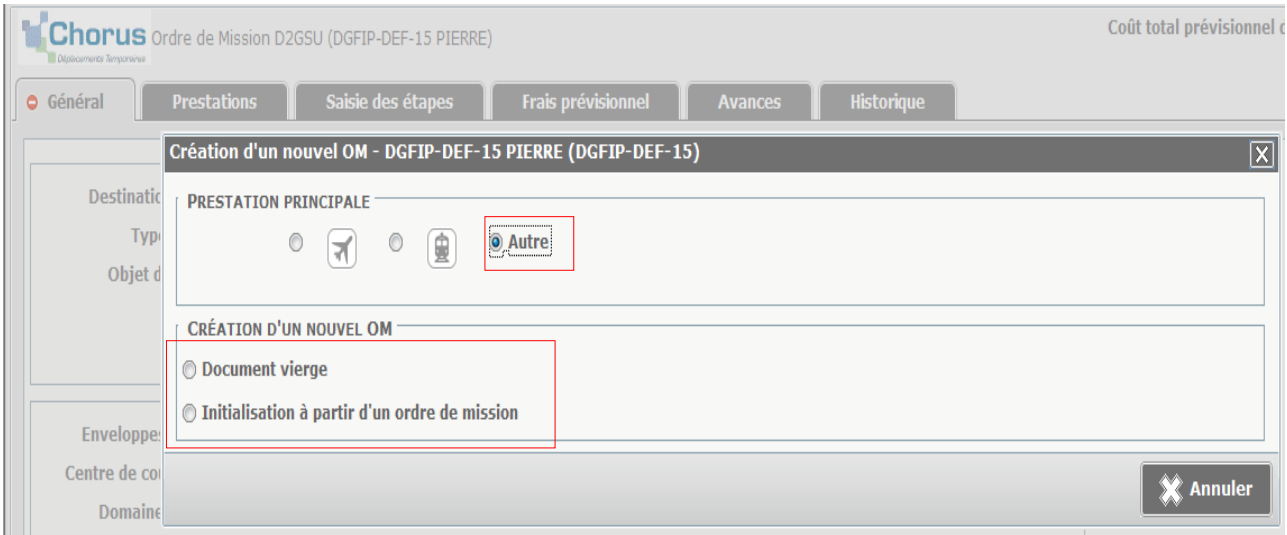

Dans le document qui s'ouvre alors, il est possible de choisir le type d'ordre de mission dans le menu déroulant :

- formation continue, et de régularisation ;
- classique, et de régularisation ;
- permanent ;
- ponctuel;
- urgent;
- tournée étranger, et de régularisation ;
- tournée Outre-Mer, et de régularisation.

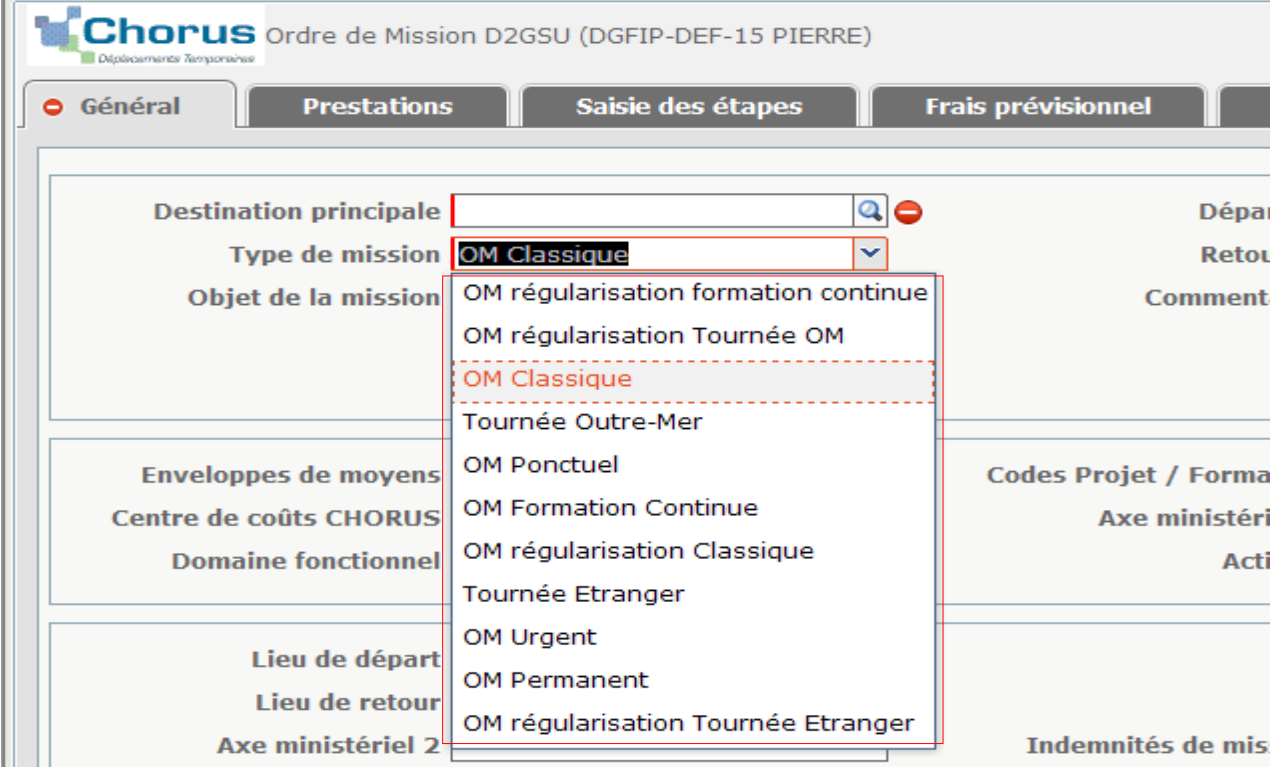

L'ordre de mission formation continue doit être sélectionné pour toute participation comme stagiaire ou formateur aux actions de formation continue.

L'ordre de mission classique doit être créé pour tout autre déplacement effectué en lien direct avec le métier exercé par l'agent ou sa qualité d'agent de l'administration et se traduisant par le remboursement de frais. Un ordre de mission classique doit notamment être créé en vue d'une visite médicale ou encore pour la création d'autorisations spéciales d'absence ou décharge d'activité syndicale.

L'OM peut être codifié comme urgent lorsqu'il est saisi dans les 24h avant le déplacement. Cela permet d'informer le valideur qui pourra ainsi prioriser le traitement des demandes.

Il n'est pas possible de saisir un OM classique pour un déplacement dont les dates de départ et retour sont antérieures à la date de saisie, en raison du contrôle des dates par l'application. **Si l'ordre de mission n'a pas pu être obtenu avant la mission, il pourra de manière exceptionnelle être accordé a posteriori en sélectionnant l'ordre de mission de régularisation.**

NB : Pour la création d'un OM ponctuel, se reporter au « Pas à Pas » relatif à la gestion des déplacements récurrents.

### <span id="page-4-0"></span>**2. Compléter les différents onglets**

Les informations relatives à l'ordre de mission doivent être saisies dans les différents onglets :

- **« général »** : initialiser et compléter les informations générales d'un ordre de mission ;

- **« prestations »** : saisir les prestations utilisées (transport, etc.) ;

- **« saisie des étapes »** : générer la/les étape(s) qui correspond(ent) au déplacement ;

- **IKM** (si autorisation du véhicule dans l'onglet réglementaire) : saisir le nombre de kilomètres correspondant au parcours ;

- **« frais prévisionnel »** : consulter les frais prévisionnels calculés automatiquement par l'application Frais de déplacement ou créer de nouveaux frais ;

- **« avances »** : générer une demande d'avance,

- **« historique »** : consulter l'historique de l'ordre de mission.

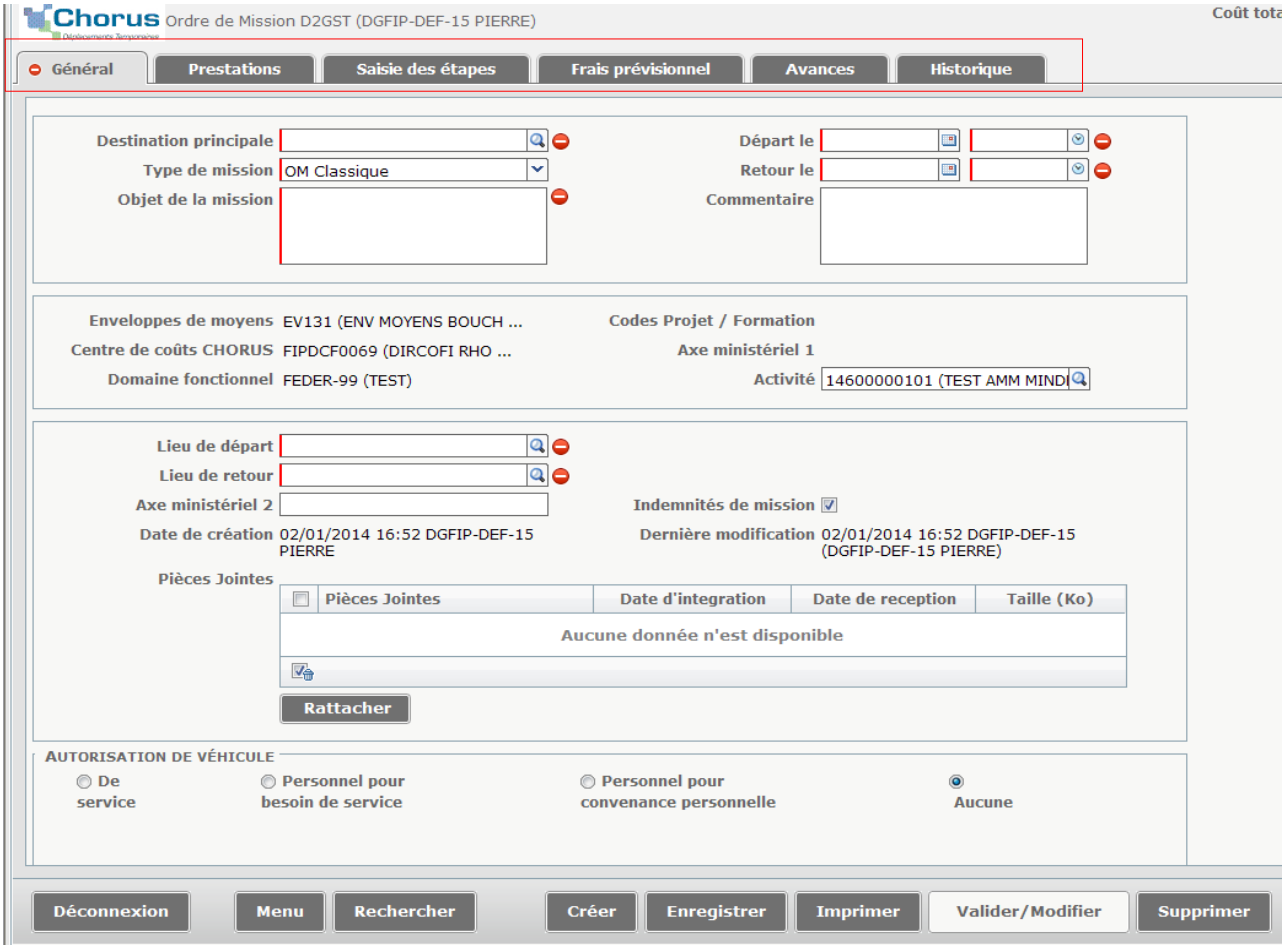

Dans chacun des onglets :

- les informations doivent être sauvegardées au moyen de la fonctionnalité « Enregistrer » ;
- il est possible de supprimer une donnée en la sélectionnant puis en cliquant sur l'icône de la « poubelle » ( $\sqrt[1]{\mathbf{a}}$ ).

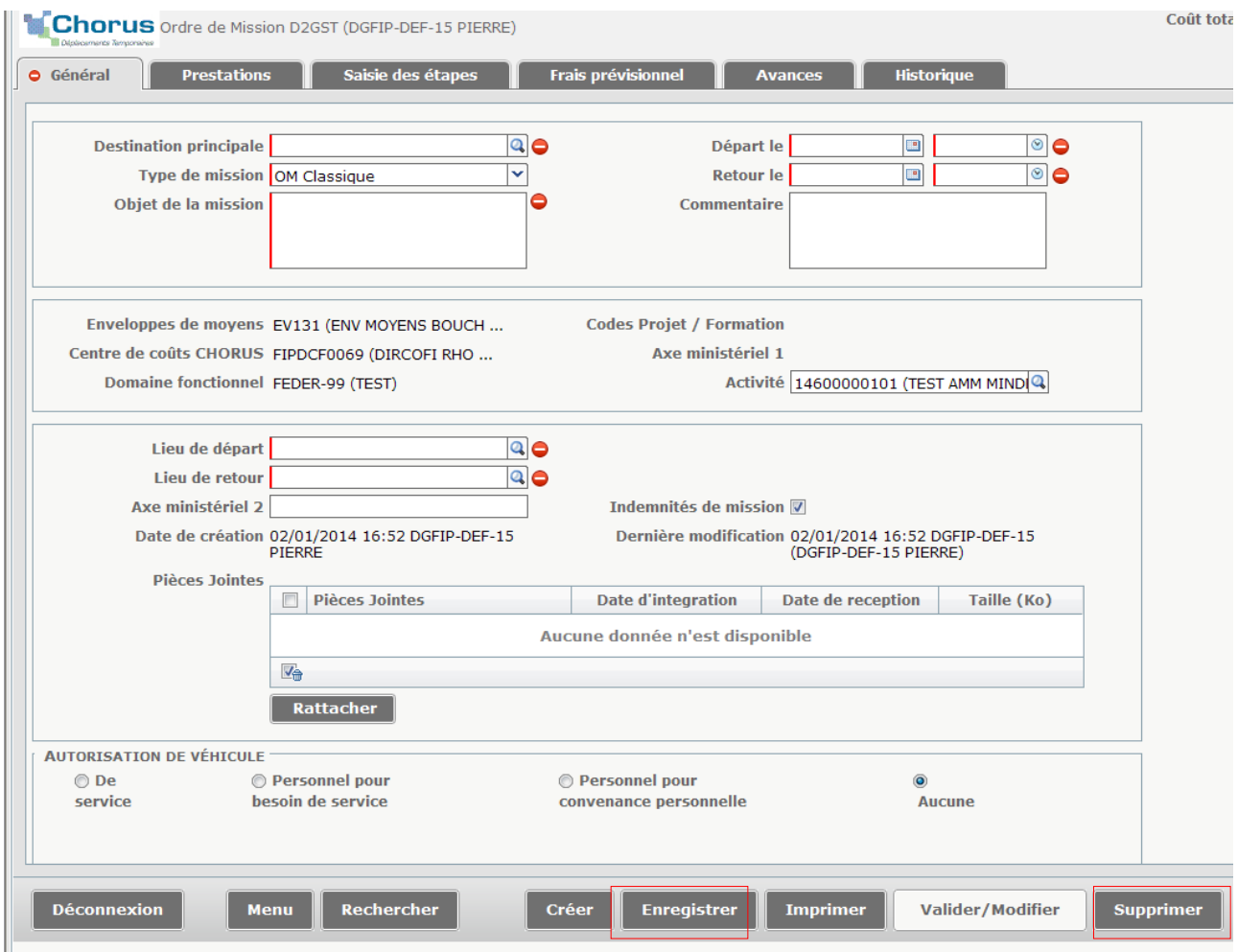

Le coût total prévisionnel de la mission et le statut de la demande apparaissent sur chacun des onglets en haut à droite de l'écran, au fur et à mesure de la documentation de la demande.

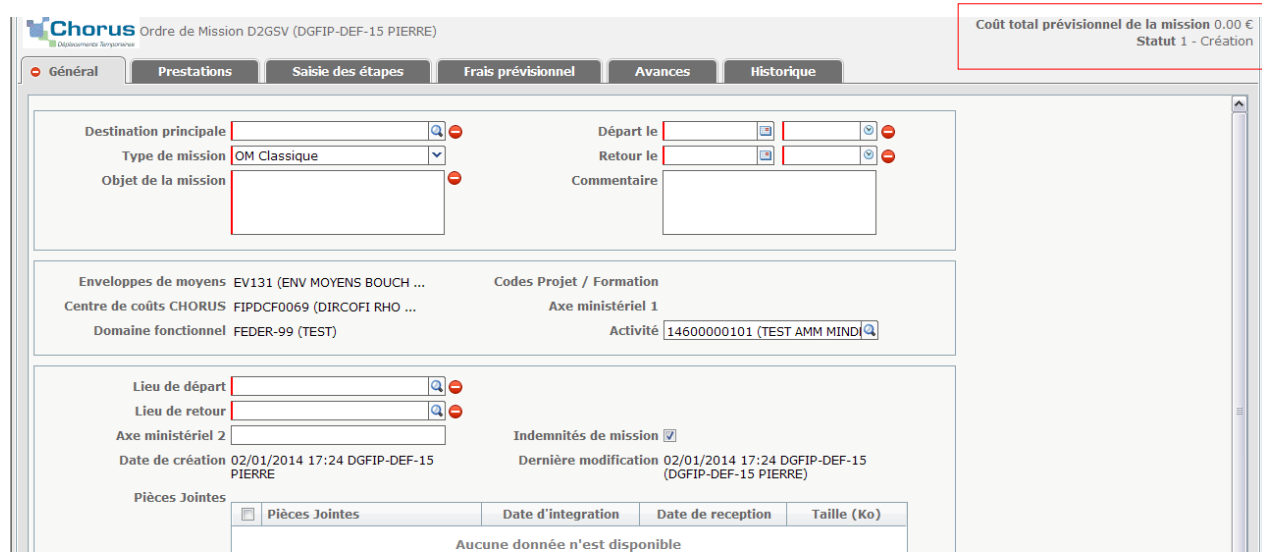

## <span id="page-6-0"></span>**2.1. L'onglet « général »**

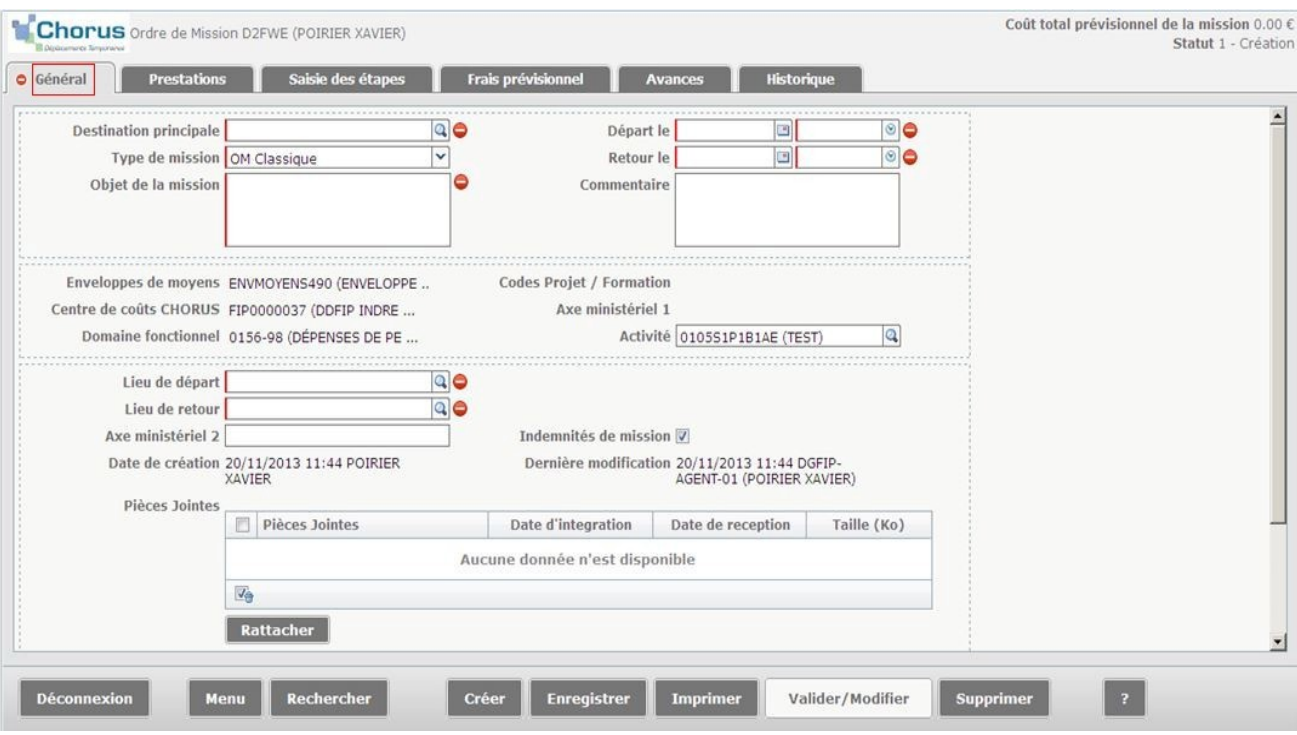

Les champs obligatoires à saisir sont identifiés par un sens interdit :

- destination principale ;
- dates et heures du départ et du retour ;
- objet de la mission ;
- lieux du départ et du retour de la mission (choix de la résidence administrative ou familiale) ;
- type d'OM.

Les zones modifiées, en gras, passent en police normale à la suite de l'enregistrement.

La destination principale peut être recherchée par saisie directe dans la rubrique concernée.

Les règles suivantes doivent être appliquées pour le choix de la destination:

- si le nom débute par LE/LA/LES, ne pas saisir l'article (exemple : pour la commune de LA RAVOIRE, saisir RAVOIRE) ;
- écrire en toutes lettres « SAINT» pour les communes dont le nom comporte ce terme et ne pas simplement mentionner « ST » ;
- saisir les tirets lorsqu'il s'agit d'un nom composé (exemple : Saint-Etienne) ;
- veiller à sélectionner la commune avec le code INSEE (code numérique à 5 chiffre : 42218 pour Saint-Etienne).

Les informations relatives aux heures de départ et d'arrivée déterminent le calcul des frais de repas. Elles doivent donc être servies avec précision. Il est à noter que les heures de départ mentionnées dans cette rubrique doivent intégrer la durée du transport.

#### Le choix de la résidence prise en compte pour la détermination des frais de transport

Conformément à la note précitée du 27/12/2011, le choix de la résidence administrative ou familiale comme point de départ et/ou d'arrivée appartient à l'autorité administrative et doit être porté à la connaissance des intéressés avant les déplacements.

#### Le champ « Activité »

Ce champ ne peut pas faire l'objet de modification par le missionné.

#### La fonction « Rattacher »

L'agent peut rattacher dans cette rubrique la pièce justificative du déplacement (convocation notamment).

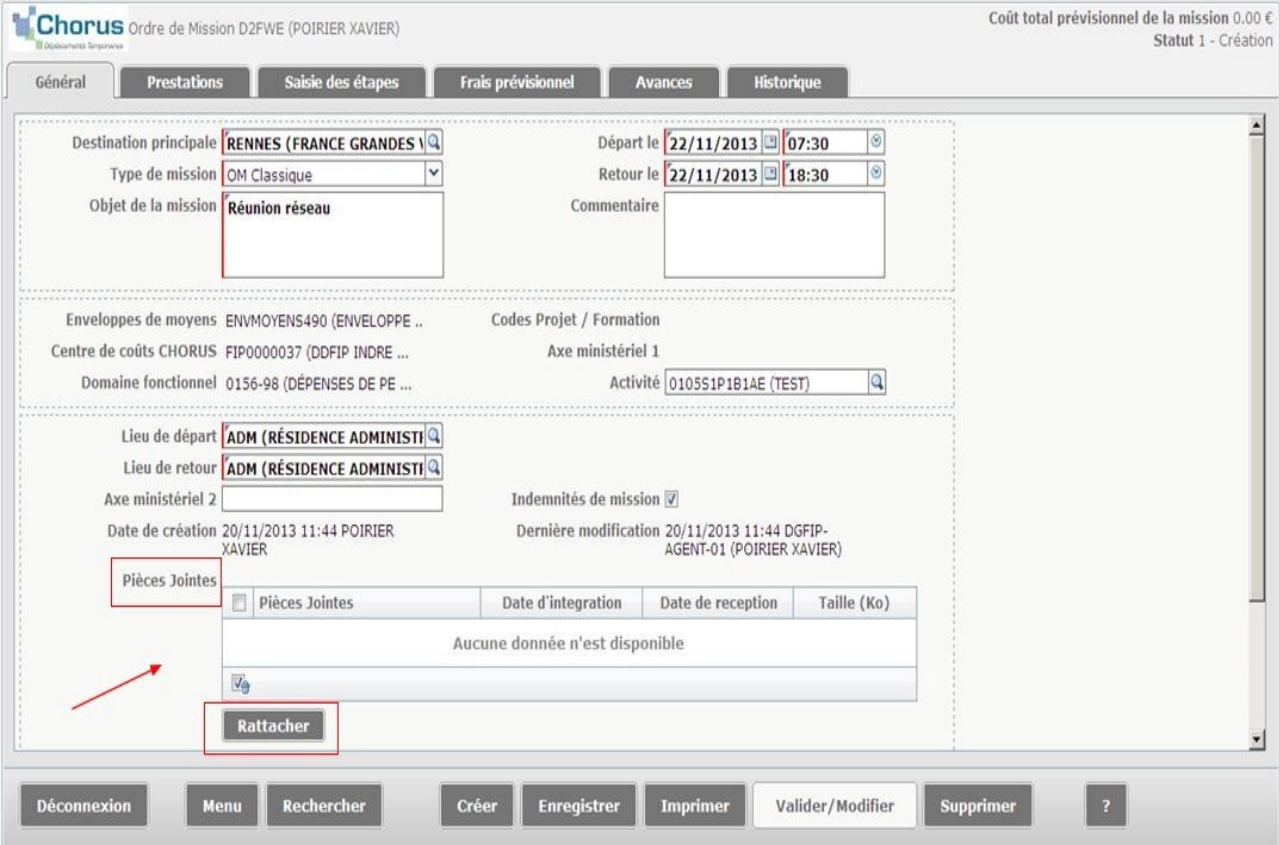

**Dans le cas des OM ponctuels saisis après la mission, les PJ de dépenses doivent être rattachées dans l'ordre de mission car le missionné n'a pas accès à l'EF qui est directement transmis au service gestionnaire.**

Les informations relatives à l'« autorisation de véhicule » doivent également être servies.

Tout agent qui souhaite utiliser son véhicule personnel dans le cadre de ses fonctions doit avoir obtenu l'autorisation préalable de son autorité administrative.

L'autorisation n'est octroyée que si l'agent certifie avoir souscrit un contrat d'assurance garantissant de manière illimitée sa responsabilité personnelle au titre de tous les dommages qui seraient causés par l'utilisation du véhicule à des fins professionnelles. Le service RH demande à l'agent la copie de la carte grise et l'attestation d'assurance couvrant l'usage professionnel du véhicule.

Le choix du véhicule personnel peut être effectué « pour raison de service » lorsque l'intérêt du service justifie l'utilisation du véhicule personnel ou en cas d'absence de transport en commun, ou « par convenance personnelle ».

Lorsque l'agent est autorisé à utiliser son véhicule personnel pour des raisons de convenance personnelle, l'indemnisation ne s'effectue pas sur la base des indemnités kilométriques, mais sur celle du tarif de transport public de voyageurs le moins onéreux.

En cas d'utilisation du véhicule personnel pour les besoins du service, l'indemnisation se fait sur la base des indemnités kilométriques. Dans ce cas, les frais de péage d'autoroute et de stationnement peuvent donner lieu à remboursement respectivement sur présentation des tickets de péage et des tickets ou factures de stationnement, sur autorisation préalable du chef de service.

L'agent qui utilise un véhicule personnel sans y avoir été préalablement autorisé ne peut bénéficier d'aucune prise en charge des frais de transport. (cf. la note 27/12/2011).

Il ouvre deux champs, à modifier le cas échéant :

- choix du véhicule immatriculé ;
- barème de remboursement.

#### La sélection d'un véhicule personnel est nécessaire pour permettre le calcul des indemnités kilométriques.

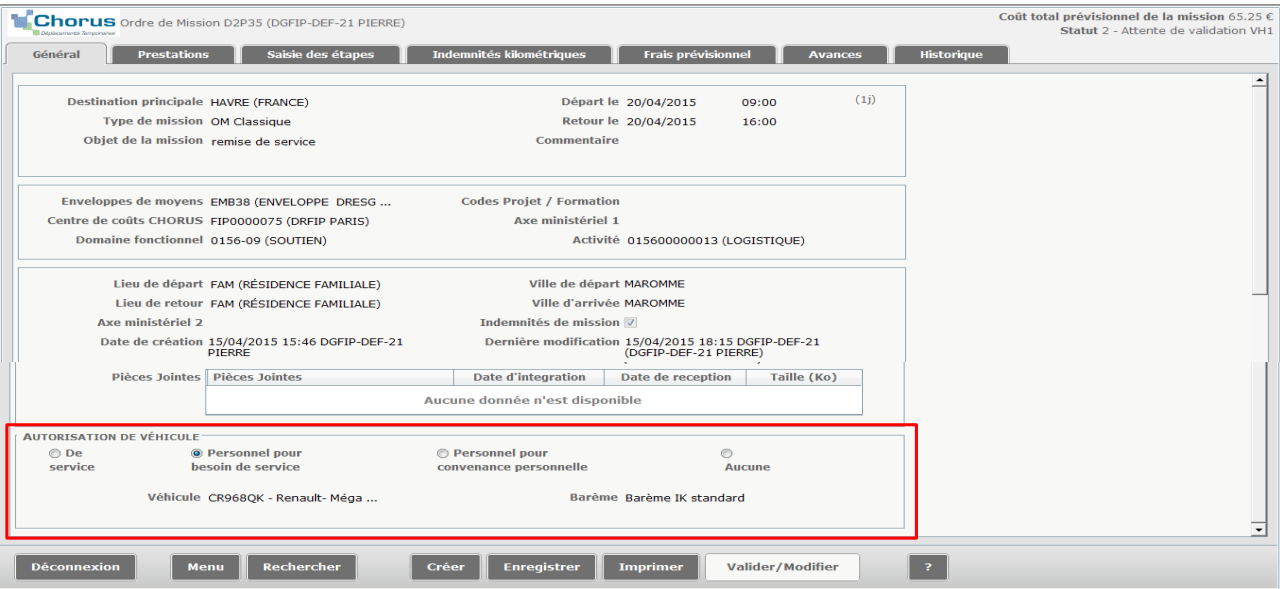

## <span id="page-9-0"></span>**2.2. Onglet « Prestations°»**

Cet onglet permet de saisir les prestations, portant notamment sur le mode de déplacement (par exemple, titre de transport SNCF pris en charge par la direction). Il permet de calculer le coût total prévisionnel de la

mission et dans certains cas permet la génération automatique des étapes (sauf pour les déplacements en outre-mer et à l'étranger).

Le bouton « Créer » permet de saisir les prestations supplémentaires. Une « fenêtre de détail » apparaît sur la partie droite de l'écran, dont les champs sont à compléter.

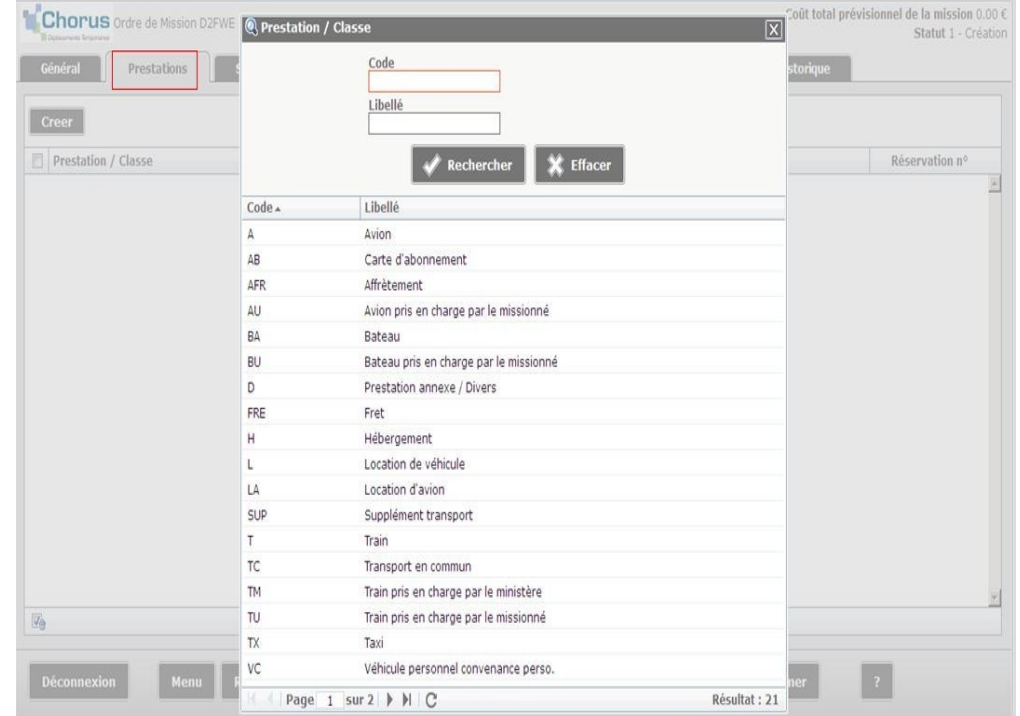

La sélection du mode de déplacement dans

le menu déroulant permet l'ouverture d'une fenêtre qui doit être complétée des informations relatives au trajet :

- certaines informations sont pré-alimentées par l'onglet général ;
- une fonctionnalité « retour dans la même journée » facilite la saisie, à défaut d'un retour le même jour, il convient de cliquer « créer le trajet retour »

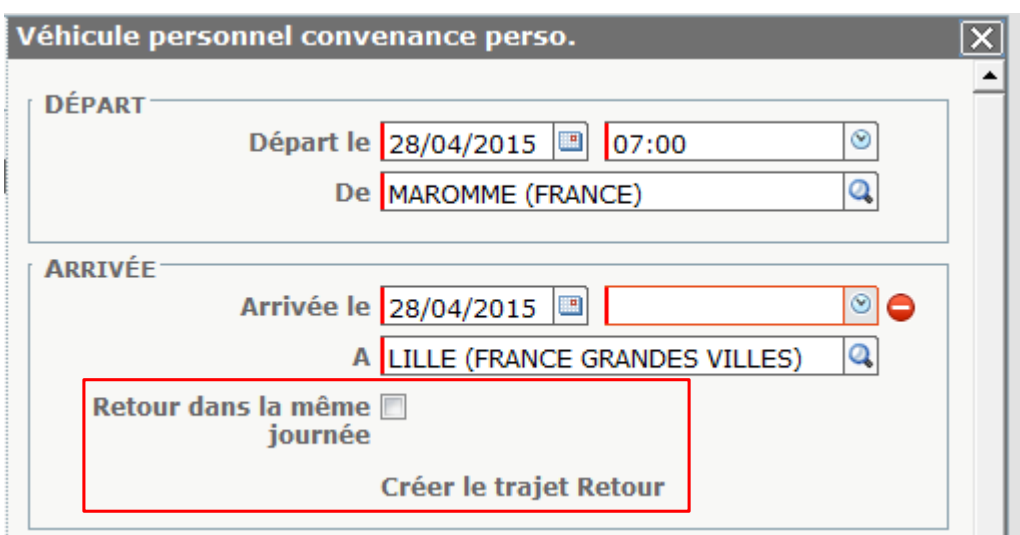

**Une fonction copier coller** facilite la création de lignes de prestations similaires en cochant préalablement les lignes à copier :

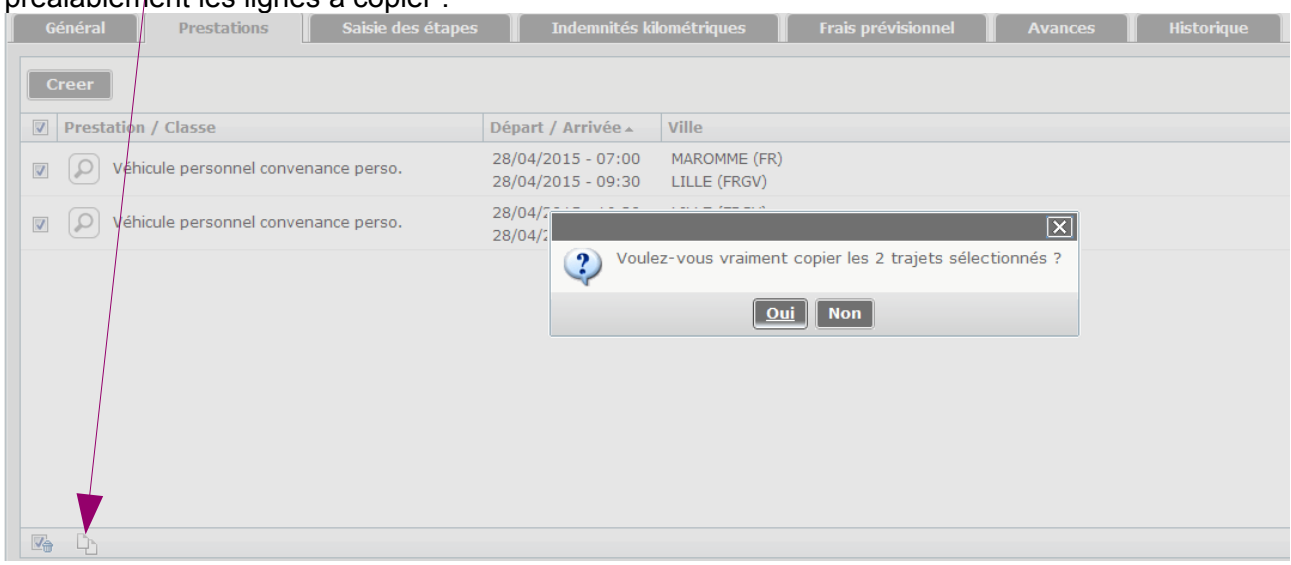

## <span id="page-10-0"></span>**2.3. Onglet « Saisie des étapes »**

Pour saisir automatiquement les étapes, il convient de cliquer sur le bouton « Générer étapes» pour les déplacements en métropole et sinon sur le bouton « Étapes étranger ou Outre-mer ». Les lignes vierges permettent d'ajouter manuellement des étapes.

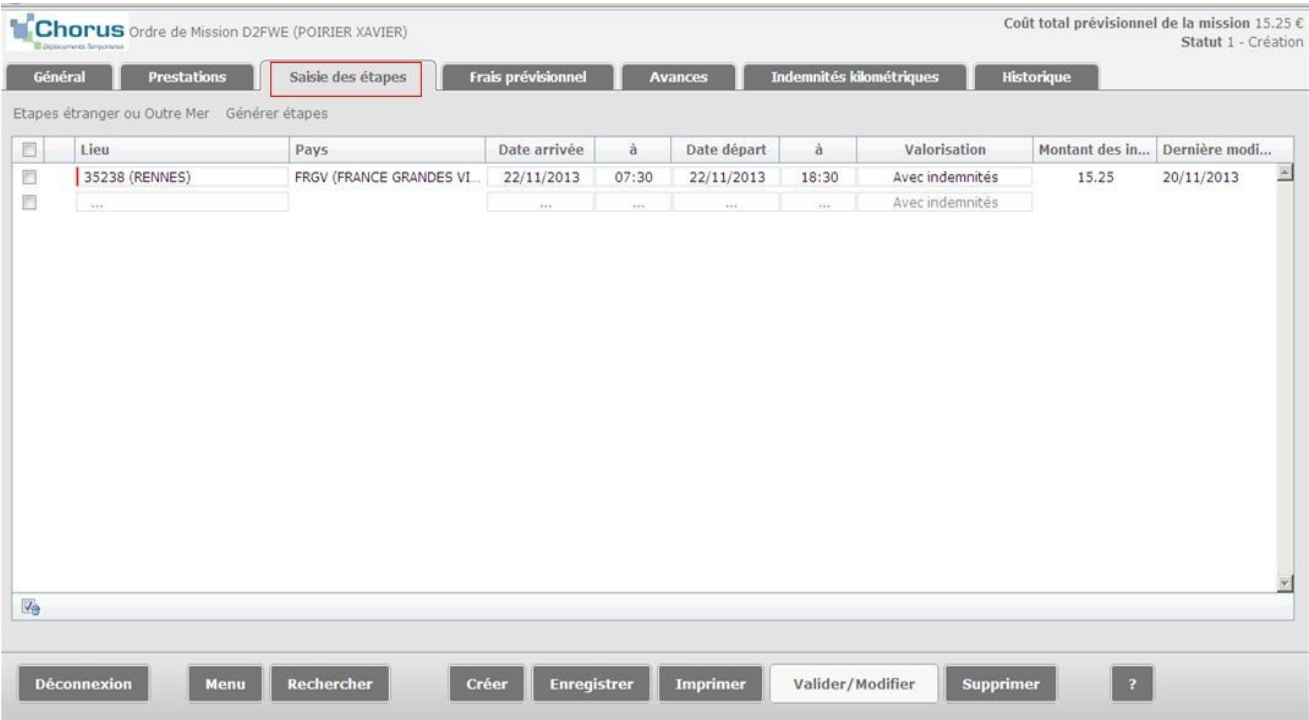

### <span id="page-11-1"></span>**2.4. Onglet « Indemnités kilométriques »**

L'onglet « Indemnités kilométriques » est pré-alimenté, en cas d'utilisation d'un véhicule personnel, par les informations saisies dans l'onglet « Prestations » ou à défaut par l'onglet « Général ». Sélectionner « Générer indemnité » puis :

- s'assurer que le véhicule proposé est bien celui qui sera utilisé et choisir le barème de remboursement ;
- compléter le kilométrage ;
- utiliser les lignes vierges pour créer de nouvelles lignes de trajet le cas échéant.
- NB : la zone commentaire de l'onglet prestation est également reportée dans la zone commentaire de l'IKM.

La fonctionnalité « Ajouter une indemnité » permet de créer un nouveau bloc de lignes de trajet en cas d'utilisation d'un autre véhicule personnel ou de l'application d'un autre barème.

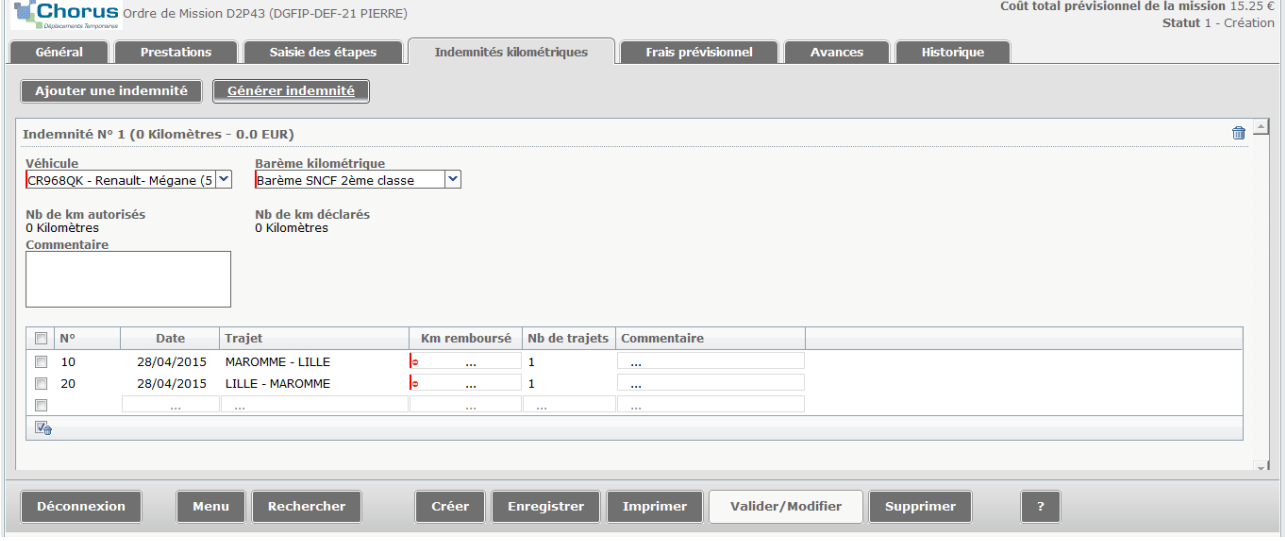

### <span id="page-11-0"></span>**2.5. Onglet « Frais prévisionnel »**

Les indemnités dues (déjeuner, dîner, nuitée…) sont automatiquement calculées. Il convient de vérifier que le calcul est correct.

La fonctionnalité « Créer » permet d'ajouter des frais non pris en compte ou de déduire des frais automatiquement calculés dont le remboursement n'est pas justifié (par exemple une nuitée si l'agent a bénéficié d'un hébergement gratuit). Le complètement porte sur :

- le type de frais ;
- le montant TTC ;
- la quantité ;

la rubrique commentaire pour expliciter le motif du frais ajouté ou déduit.

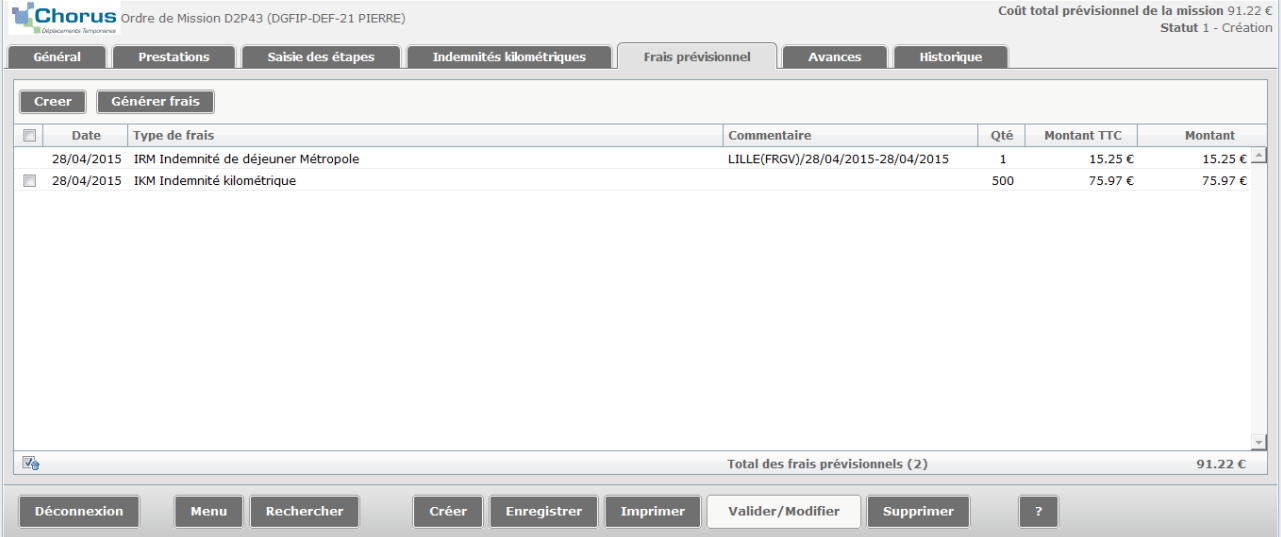

Pour recalculer les frais, cliquer sur « Générer frais ».

### <span id="page-12-0"></span>**2.6. Onglet « Historique »**

Cet onglet permet de connaître l'état d'avancement de la demande et de la soumettre aux étapes de validation.

L'ordre de mission apparaît au Statut « 1- création ».

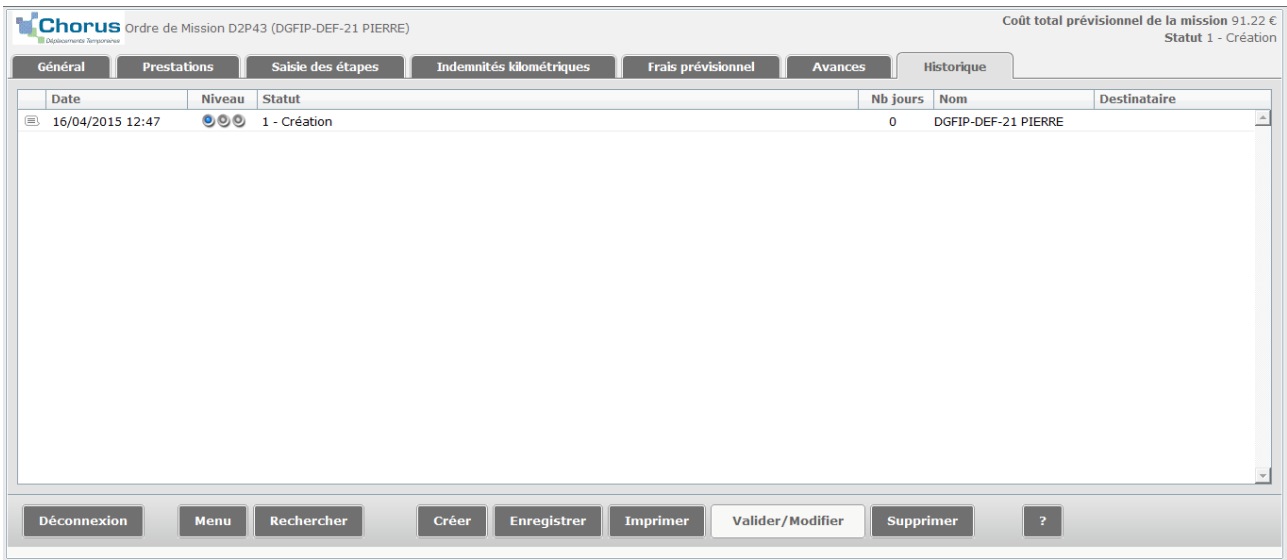

La transmission de l'ordre de mission au valideur hiérarchique est réalisée au moyen des étapes suivantes :

- cliquer sur « Valider/modifier » ;
- sélectionner « Statut : 2 Attente de validation VH1 » ;
- •

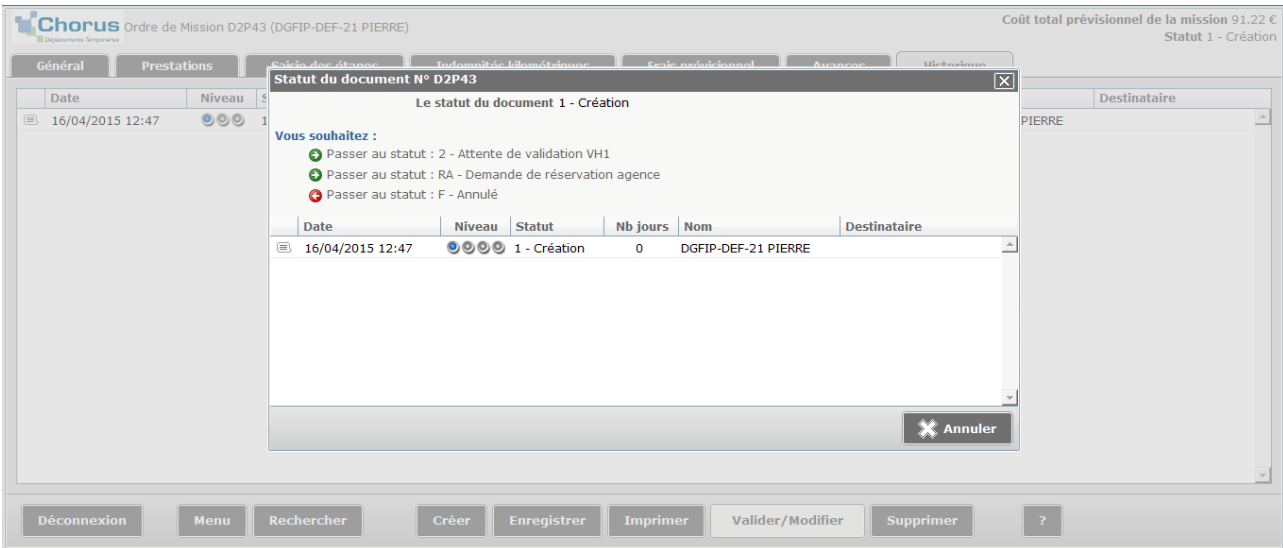

• sélectionner le valideur hiérarchique auquel l'ordre de mission sera envoyé pour validation ;

L'agent peut avertir par courriel le valideur hiérarchique de sa demande de validation d'un l'ordre de mission (case pré-cochée). L'envoi d'un courriel est facultatif et relève des consignes locales du responsable de service à ses équipes de travail.

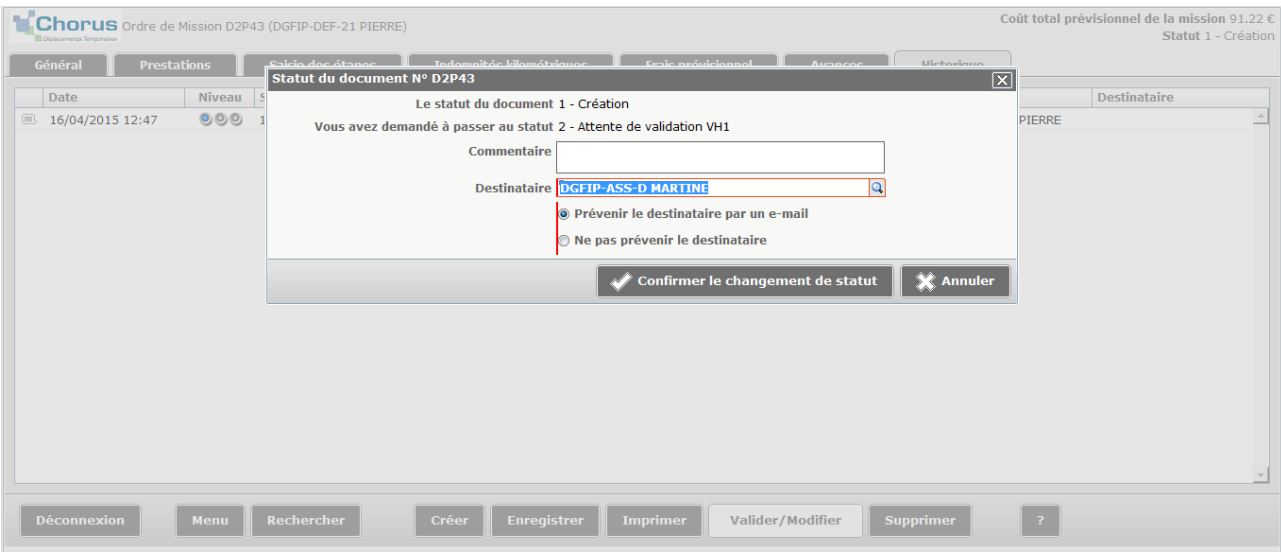

• cliquer sur le bouton « Confirmer le changement de statut ».

L'ordre de mission est passé au Statut « 2- Attente de validation VH1».

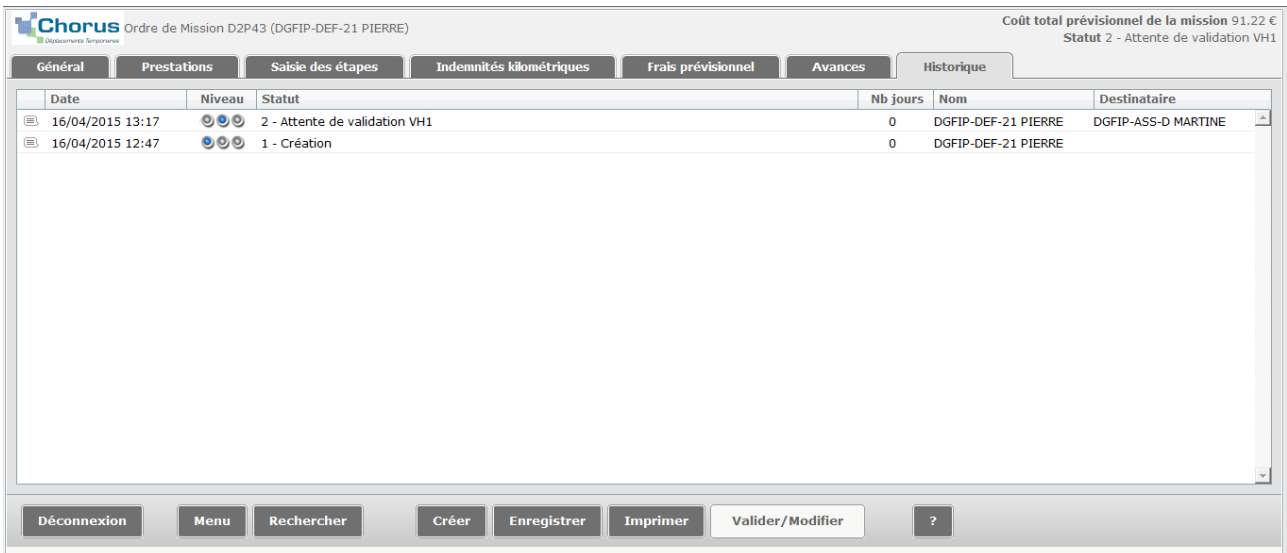

En cas d'anomalie dans les informations saisies, l'application Frais de déplacement détaille les anomalies et propose de passer au statut « F — Annulé ».

Il est alors possible d'annuler l'ordre de mission ou de revenir aux onglets précédents pour modifier l'ordre de mission avant d'en demander de nouveau la validation.

# <span id="page-14-0"></span>**2 - Demande d'avance pour les frais à régler sur place**

L'article 3 du décret du 3 juillet 2006 et l'article 30 de l'arrêté ministériel du 1er novembre 2006 visés *supra* prévoient le versement d'avances à hauteur de 100 % des frais de repas, d'hébergement et de transport en commun présumés dus à la fin du déplacement ou, au plus tard, à la fin du mois.

Certains frais ne peuvent, toutefois, faire l'objet d'aucune avance :

- les indemnités kilométriques ;
- les frais de transport en commun engagés entre la résidence administrative ou familiale et la gare ou l'aéroport, ainsi que ceux engagés entre la gare ou l'aéroport et le lieu du déplacement ;
- les frais de parc de stationnement et d'autoroutes :
- les frais de location de véhicule.

Les demandes d'avance sont à effectuer à partir de **l'onglet « Avances »** de la transaction « Ordre de mission ».

Les champs suivants doivent être complétés :

- mode de règlement d'avance : virement bancaire ;
- montant en devise : cliquer dans la zone de saisie pour faire apparaître le montant de l'avance qui est décompté automatiquement par l'application et le modifier le cas échéant ;
- commentaire : zone de saisie facultative.

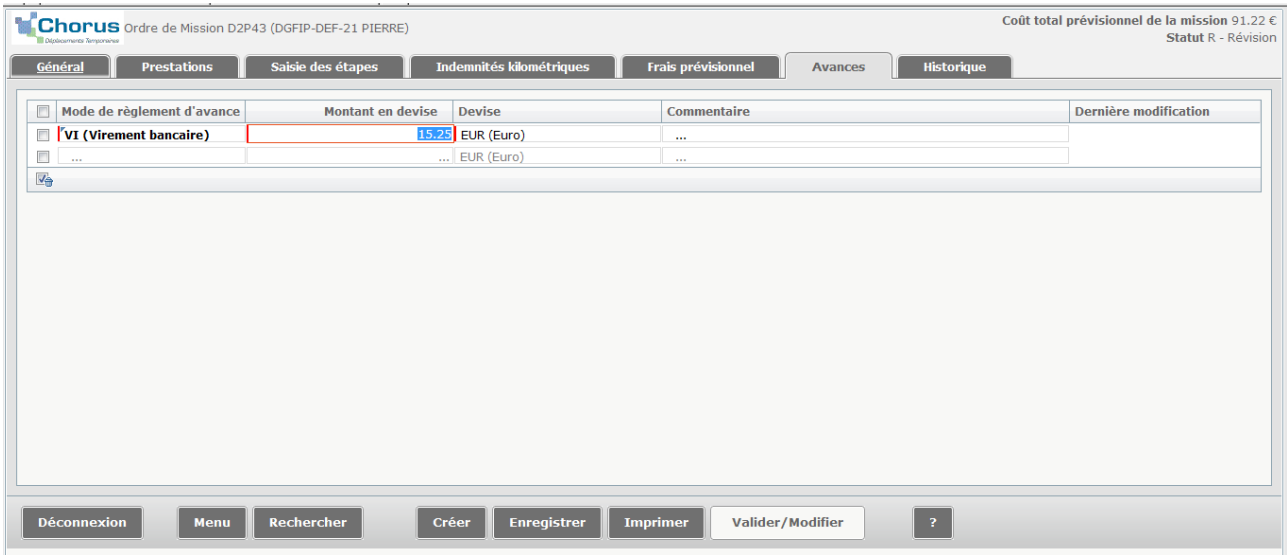

Dans le cas d'un OM créé par un missionné avec une demande d'avance, qui a passé le cycle de validation de l'OM, l'EF correspondant à l'OM est directement disponible dans la liste de travail du service gestionnaire habilité.

L'EF est donc automatiquement créé au statut « GV » à la place de « 1A Avance » sans aucune intervention du missionné dans l'application FDD qui pourra néanmoins suivre son état d'avancement dans le circuit de validation, par exemple en saisissant son numéro (numéro de l'OM+01) dans la zone de recherche de la page d'accueil.

# <span id="page-15-0"></span>**3 - Consultation de l'état d'avancement de la demande**

L'agent accède à sa demande par la transaction « Ordre de mission », **onglet « Historique »**, qui permet à tout moment d'en connaître l'état d'avancement.

### **1. En phase de validation**

Les différentes situations d'avancement de la demande sont les suivantes :

- Création :
- En attente de validation VH1 (supérieur hiérarchique) ;
- Validation gestionnaire (service de la direction, Ressources humaines ou Budget immobilier logistique selon l'organisation de la direction) ;
- Validé ;
- Traité.

### **2- Demande de révision de l'ordre de mission**

Lorsque le valideur (supérieur hiérarchique ou service gestionnaire de la direction) décèle une anomalie dans le complètement de l'ordre de mission, il doit en demander la révision en apportant toutes les précisions utiles dans la rubrique « Commentaires ».

L'ordre de mission apparaît au statut « R – Révision ».

Il appartient alors à l'agent, si nécessaire en liaison avec le valideur, de modifier l'ordre de mission dans le sens demandé.

#### **3- Annulation de l'ordre de mission**

Lorsque l'ordre de mission n'est pas justifié, le valideur peut être conduit à l'annuler. Tel est le cas lorsque la mission est abandonnée ou que l'agent n'a pas pu y participer. La décision d'annuler l'ordre de mission est prise en liaison avec l'agent.

L'ordre de mission apparaît au statut « F – Annulé ».

# <span id="page-15-1"></span>**4 - Modification de l'ordre de mission**

#### **1. Cas de modification**

L'ordre de mission peut être modifié tant qu'il n'a pas été validé par le valideur hiérarchique.

Différents cas de figure peuvent conduire l'agent demandeur à modifier l'OM : modification des jours ou heures de la mission, changement de lieu de la mission, modification du transport, erreur matérielle dans le complètement de l'ordre de mission…

#### **2- Modalités de la modification**

Pour modifier un ordre de mission, il convient de :

- sélectionner la transaction « Ordre de mission », qui ouvre le dernier ordre de mission saisi ;
- cliquer sur le bouton « Rechercher » ;
- sélectionner l'ordre de mission à modifier :
- sélectionner l'onglet « Historique » ;
- cliquer sur le bouton « Valider / modifier » ;
- sélectionner le statut « R Révision » ou « F Annulé » selon la nature de la modification souhaitée ; une rubrique « Commentaire » permet de préciser le motif de la modification.

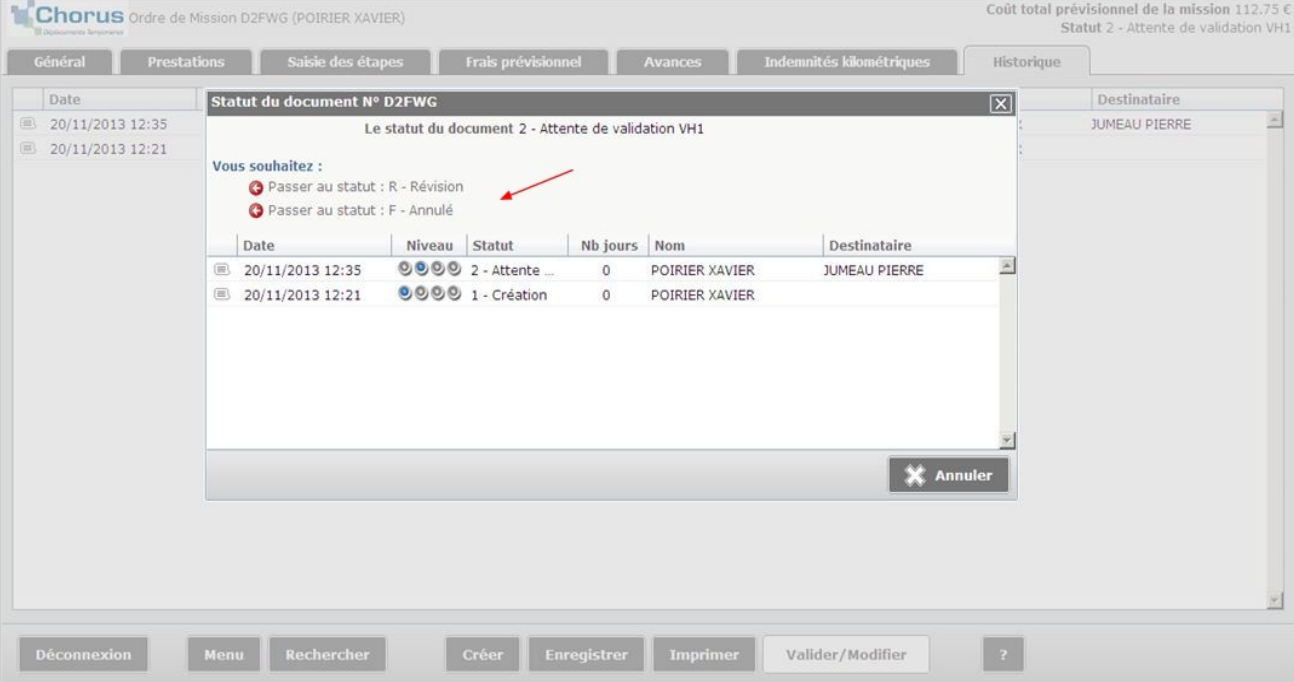

- modifier les éléments saisis à partir des onglets concernés (« Général », « Prestations », « Saisie des étapes », « Frais prévisionnel »), en veillant à la cohérence des informations entre les différentes rubriques ;
- sélectionner l'onglet « Historique » : l'ordre de mission apparaît au Statut « 1- création » ;
- cliquer sur « Valider/modifier » et sélectionner « Statut : 2 Attente de validation VH1 ».